## **H.264 NETWORK CAMERA**

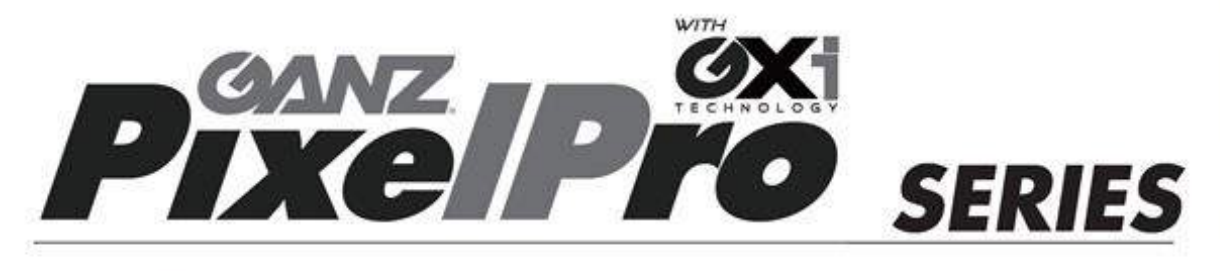

PixelPro GXi IPX/IPN Series ZN1-V4FN3/FN4IPN8102 Installation Guide

## **ZN1-V4FN3, ZN1-V4FN4**

### **Installation Guide** I

Before connecting, operating or adjusting this product, read this instruction booklet carefully and completely

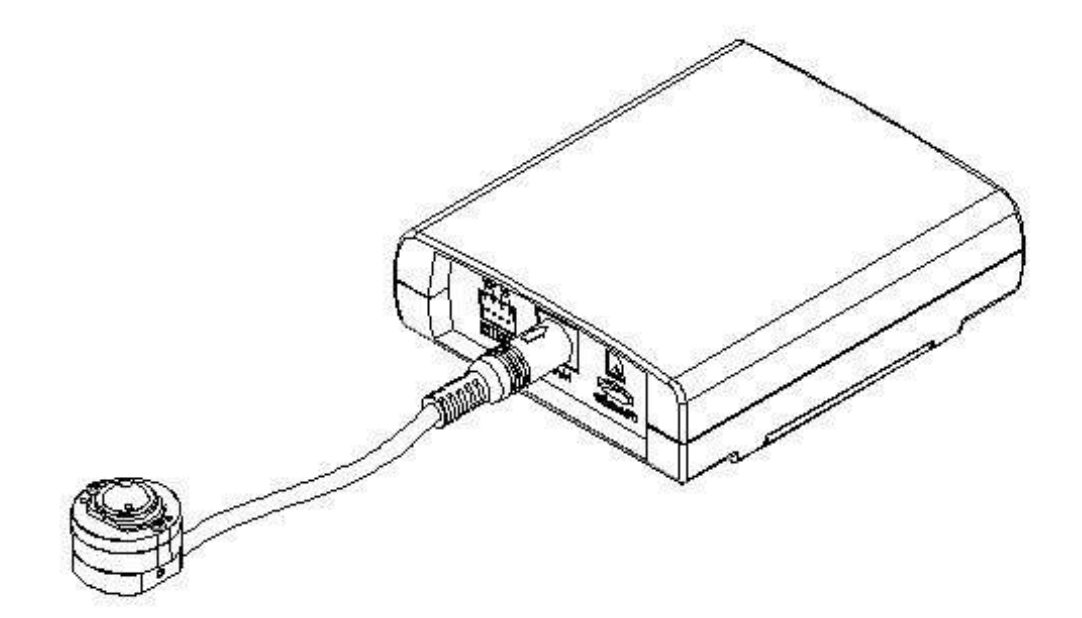

04-2014-A i

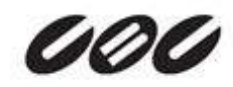

# <span id="page-1-0"></span>Precaution

- Please read this manual carefully before installing the units.
- Never disassemble the main unit and the camera unit. Unauthorized disassembly may cause equipment failure or damage to the unit.
- Do not install the product on unstable brackets, unstable or vibrating surfaces since this could cause damage to the product.
- Use only the accessories provided or recommended by the manufacturer.
- Do not operate the camera in environments beyond the specified temperature. Refer to "**Environment Condition"** on "**APPENDIX(A): SPECIFICATIONS"** in this manual.
- Before applying power to the camera, check the power source to ensure that it is within the specifications. Refer to "**Electrical Characteristics"** on "**APPENDIX(A): SPECIFICATIONS"**.

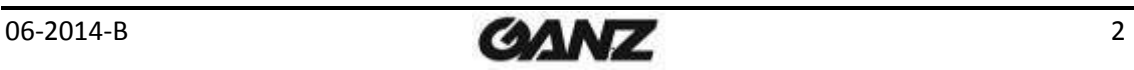

# <span id="page-2-0"></span>Safety Instruction

- 1) Read these instructions.
- 2) Keep these instructions.
- 3) Heed all warnings.
- 4) Follow all instructions.
- 5) Do not use this apparatus near water.
- 6) Clean only with a dry cloth.
- 7) Do not block any of the ventilation openings. Install in accordance with the manufacturer's instructions.
- 8) Do not install near any heat sources such as radiators, heat registers, stoves, or other apparatus that produce heat.
- 9) Only use the attachments/accessories specified by the manufacturer.
- 10) Use only with a cart, stand, tripod or bracket specified by the manufacturer, or sold with the apparatus. When a cart is used, use caution when moving the cart/apparatus combination to avoid injury from tip-over.

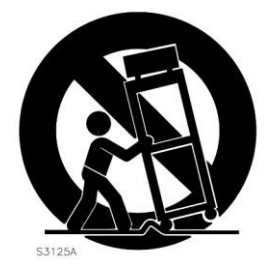

12) Unplug this apparatus during lightning storms or when unused for long periods of time.

- 13) Refer all servicing to qualified service personnel. Servicing is required when the apparatus has been damaged in any way, such as power supply cord or plug is damaged, liquid has been spilled or objects have fallen into the apparatus, the apparatus has been exposed to rain or moisture, does not operate normally, or has been dropped.
- 14) WARNING: To reduce the risk of fire or electric shock, do not expose this apparatus to rain or moisture. The apparatus shall not be exposed to dripping or splashing and that no objects filled with liquids, such as vases, shall not be placed on apparatus.

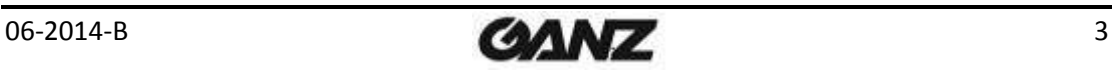

# **Table of Contents**

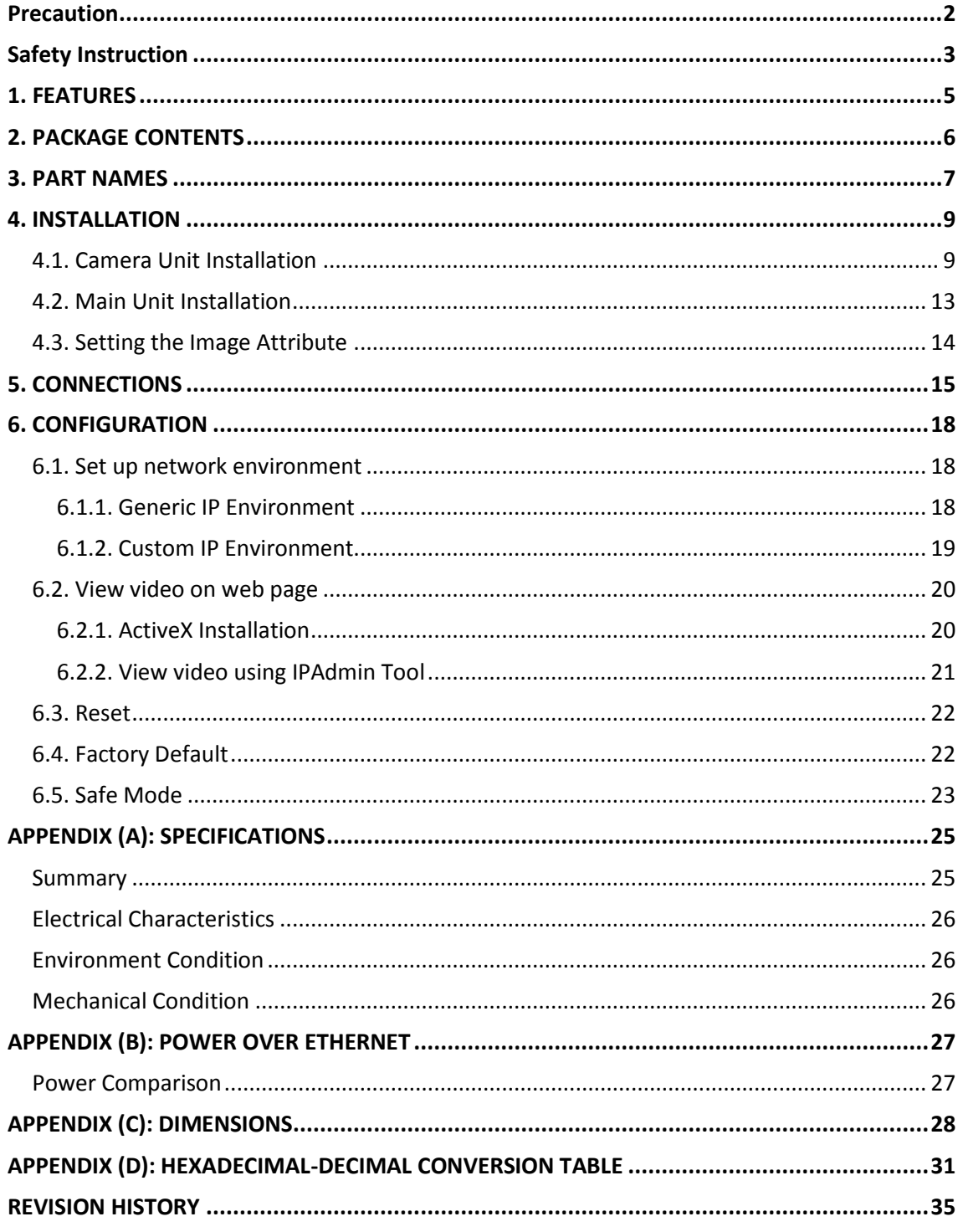

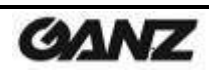

# <span id="page-4-0"></span>1. FEATURES

#### **Camera**

- Pinhole camera
- 1/3" 1080p CMOS Image Sensor
- Digital Day/Night
- Digital WDR

#### **Video**

- H.264 Baseline, Main, High profile(MPEG-4 Part 10/AVC), MJPEG(Motion JPEG)
- Max 30fps in 1080p
- Text Overlay

#### **Network**

● 10 / 100 Base-T Ethernet

### **Integration**

- Software Development Kit (SDK) available
- ONVIF Compliant (Profile S)

### **General**

- microSD slot
- Power Over Ethernet (PoE)

### **Video Contents Analysis (VCA)**

- VCA Presence (Standard)
- VCA Surveillance (Optional)

# <span id="page-5-0"></span>2. PACKAGE CONTENTS

Please unpack the package carefully and handle the equipment with care. The package contains:

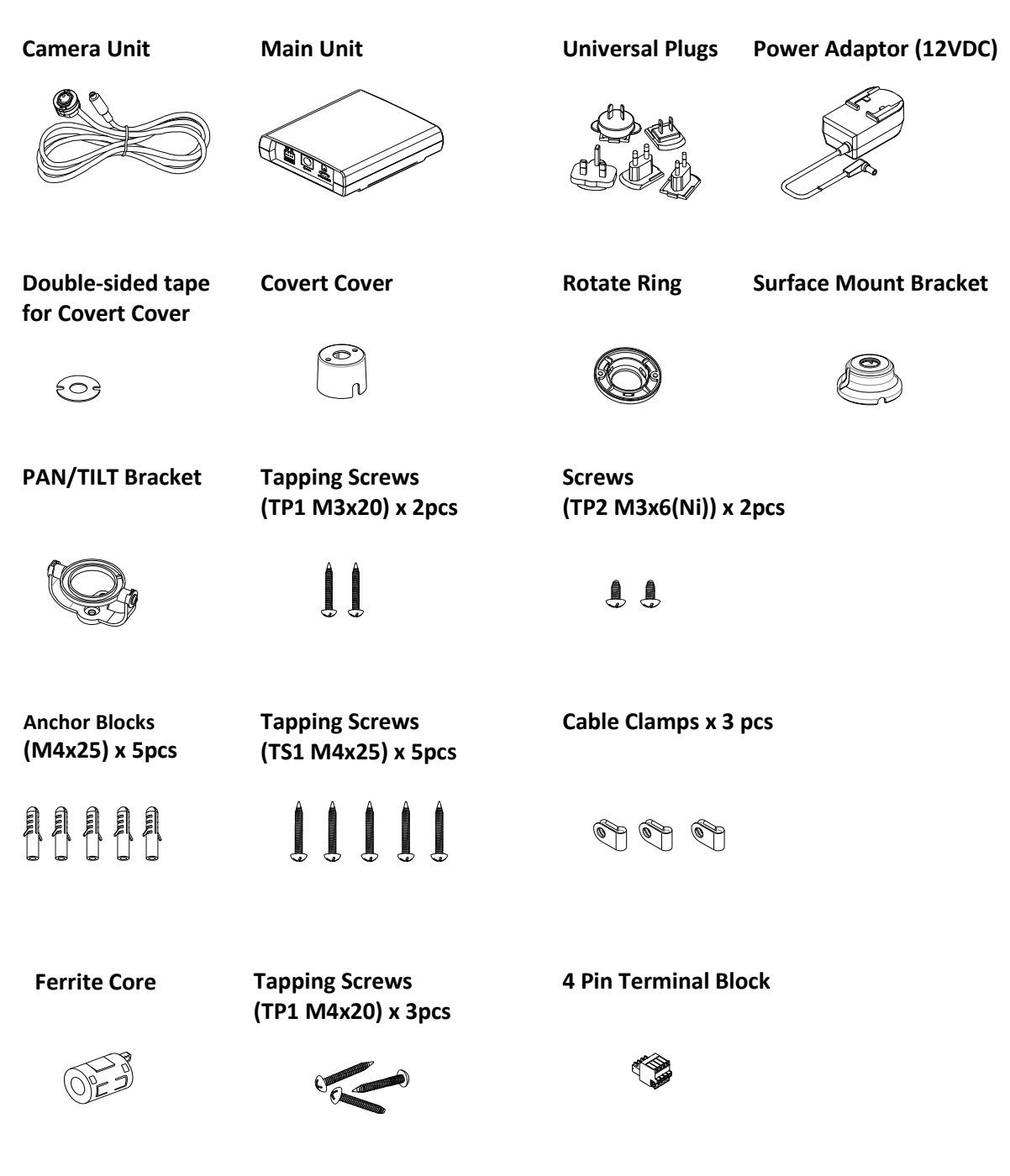

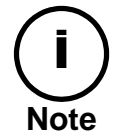

The contents above are subject to change without prior notice.

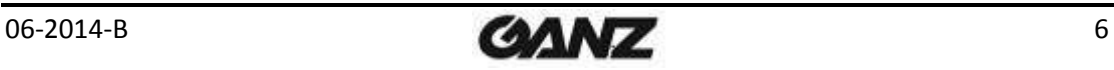

# <span id="page-6-0"></span>3. PART NAMES

## Main Unit

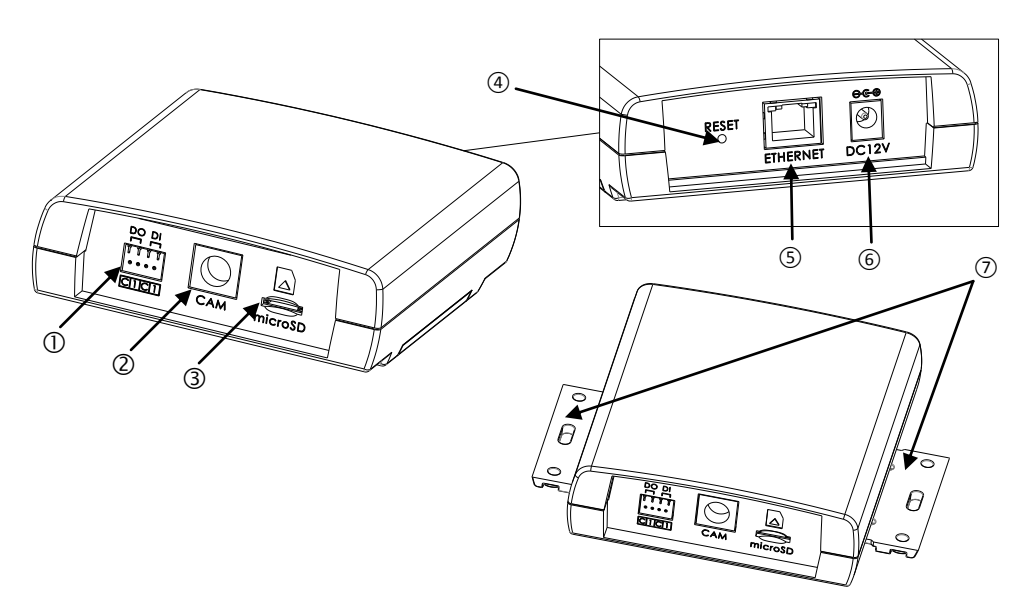

\* Model herein and its appearance are subject to change without any prior notice.

## **① Terminal connector**

Connector for cable connection for digital input / output. Refer to "*5. [CONNECTIONS](#page-14-0)*" for more details.

## **② Camera Connector**

Connector for camera unit

### **③ microSD slot**

Supports up to 64GB. Class 4 and higher SD card is recommended for HD recordings.

### **④ Reset button**

This button will restart or reset to factory default settings. Refer to "*6.3. Reset"* and "*6.4. Factory Default*" for more details.

### **⑤ LAN Connector**

RJ45 LAN connector for 10/100 Base-T Ethernet (PoE supported)

## **⑥ Power Adaptor Connector**

12VDC power supply connection

## **⑦ Slide Plate**

Built-in mounting bracket for main unit

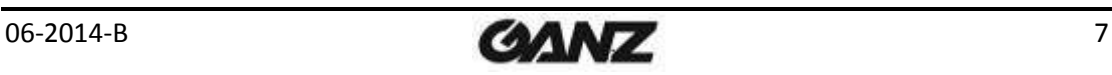

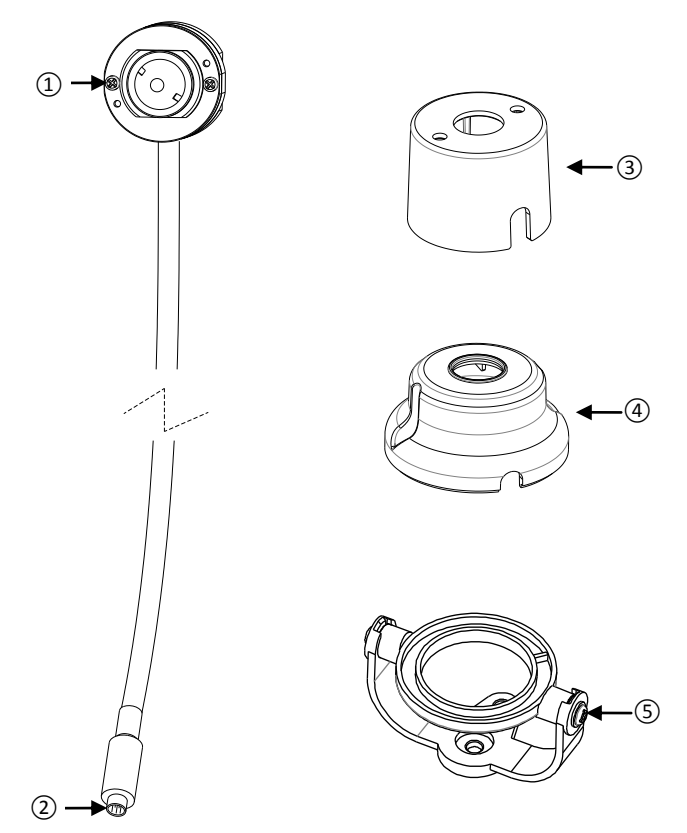

## Camera Unit with conjoined accessories

\* Models herein and their appearance are subject to change without any prior notice.

### **① Camera**

Pinhole camera

### **② Camera DIN connector**

Connector to be inserted to the camera connector on the main unit

### **③ Covert Cover**

Bracket to be installed behind the wall or ceiling to hold the camera inside

### **④ Surface Mount Bracket**

Bracket to be installed on the wall or ceiling to hold the camera inside

### **⑤ Pan/Tilt Bracket**

Bracket to be installed on the wall or ceiling for camera's angle adjustment It shall be combined with the rotate ring and the surface mount bracket for the complete installation.

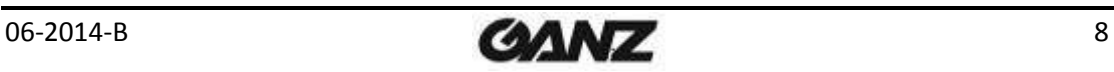

# <span id="page-8-0"></span>4. INSTALLATION

The installation method of ZN1-V4FN3 and ZN1-V4FN4 is identical.

The installation method of the camera unit differs depending on your bracket type, but the rest of the overall installation process is the same.

## <span id="page-8-1"></span>4.1. Camera Unit Installation

There are three different ways to install the camera unit:

- Covertly behind the wall or ceiling by using the covert cover
- Mounted and fixed on the wall or ceiling by using the surface mount bracket
- Mounted and fixed on the wall or ceiling by using the pan/tilt bracket to enable the camera's angle adjustment

## Covert Installation

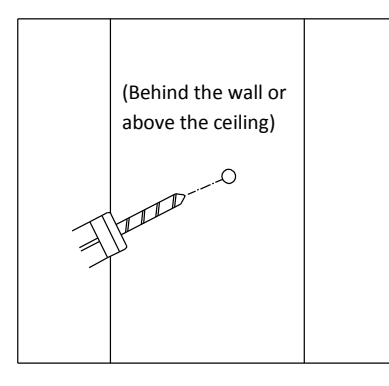

**1)** Drill a hole with 3mm diameters on a desired spot where the camera lens will be located.

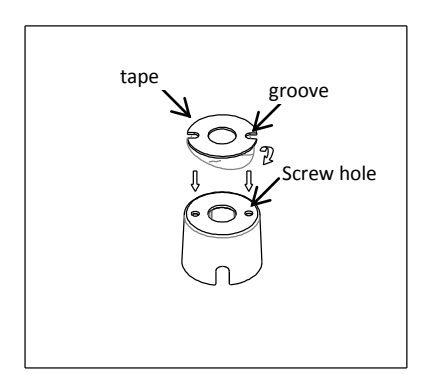

**2)** Peel off one side of the double-sided tape, and attach it to the flat surface of the covert cover by aligning the grooves on the tape with the screw holes on the covert cover.

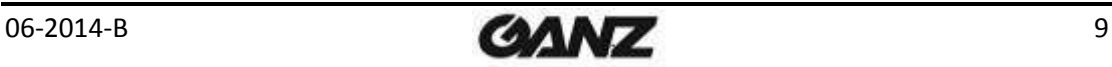

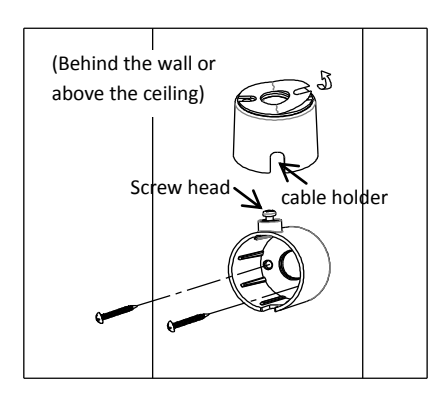

- **3)** Peel off the other side of the tape, and stick the taped surface to the installation surface by placing it with the screw head upward and the cable holder downward and aligning it with the drilled hole on the installation surface.
- **4)** Fasten the covert cover by using the tapping screws (M3x20) appropriate for the material of the installation surface.

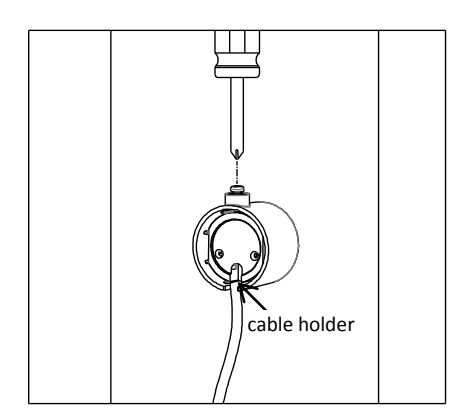

**5)** Place the camera inside the covert cover by routing the camera's cable through the cable holder on the covert cover, and tighten the top screw head to fix the camera.

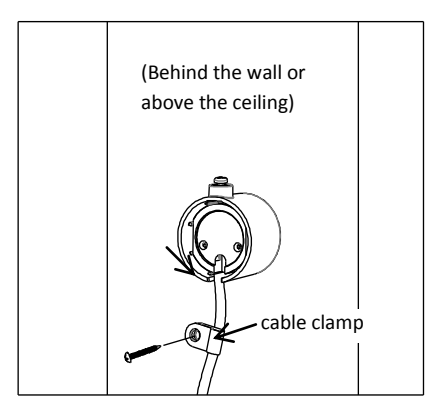

**6)** Use the cable clamp optionally if you want to fix the camera's cable to a desired spot with a tapping screw (M4x20).

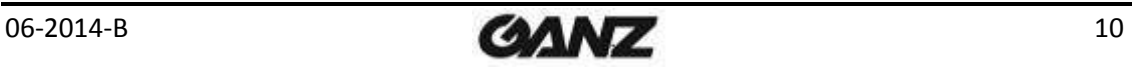

## Surface Installation for fixed angle

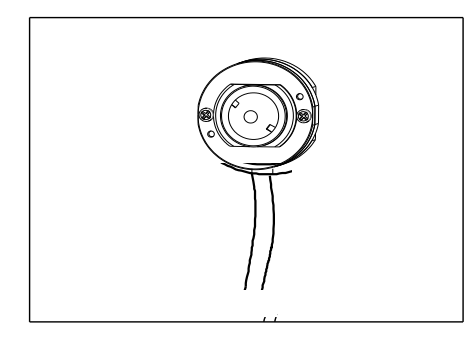

**1)** Place the camera on a desired installation surface.

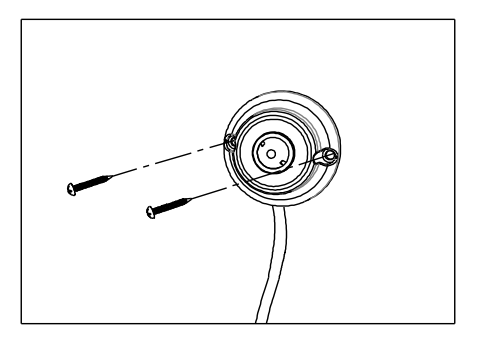

**2)** Cover the camera with the surface mount bracket by routing the camera's cable into the cable holder on the bracket. Then, fasten the bracket using the tapping screws (M3x20) and anchor blocks appropriate for the material of the installation surface.

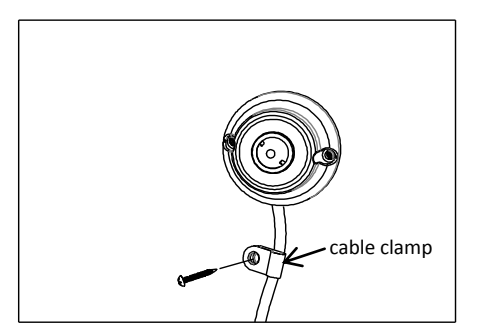

**3)** Use the cable clamp optionally if you want to fix the camera's cable to a desired spot with a tapping screw (M4x20).

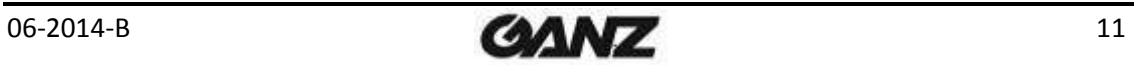

## Surface Installation for pan/tilt adjustment

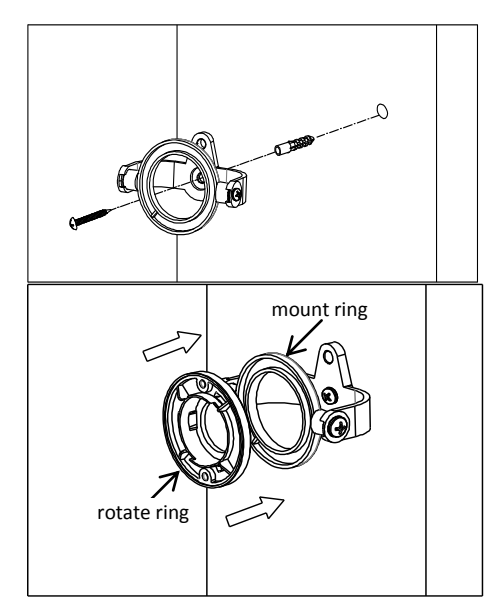

- **1)** Drill a hole on a desired installation surface, and insert an anchor block into the hole.
- **2)** Fix the pan/tilt bracket by inserting the tapping screw (M4x25) to be passed through the screw hole on the bracket and tightening it into the anchor block.
- **3)** Insert the rotate ring into the bracket by pressing it into the bracket's mount ring.

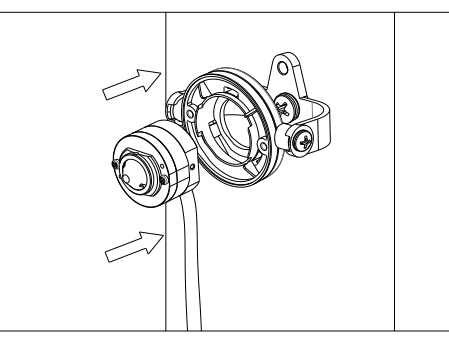

**4)** Place the camera unit on the pan/tilt bracket.

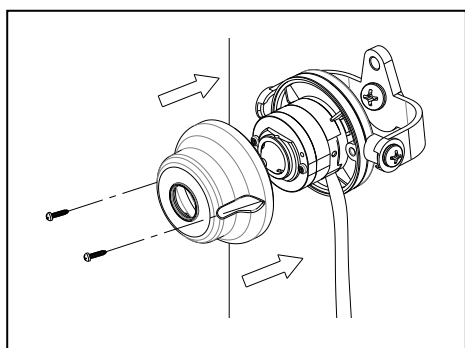

**5)** Place the surface mount bracket on top of the camera, fix the bracket by inserting the tapping screws (M3x6) into the screw holes on the bracket by aligning the screw holes with the holes on the rotate ring on the pan/tilt bracket, and tighten the screws.

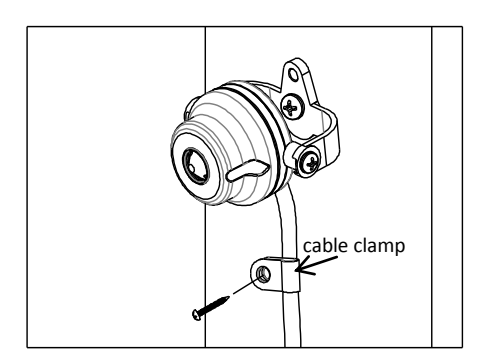

**6)** Use the cable clamp optionally if you want to fix the camera's cable to a desired spot with a tapping screw (M4x20).

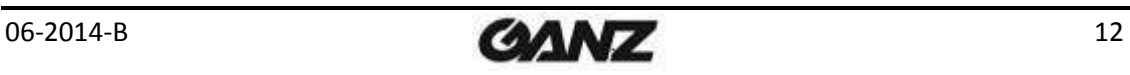

## <span id="page-12-0"></span>4.2. Main Unit Installation

The main unit can be mounted on the installation surface by the built-in slide plates.

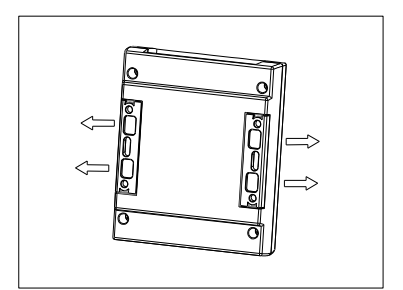

**1)** Pull out both slide plates at the bottom of the main unit.

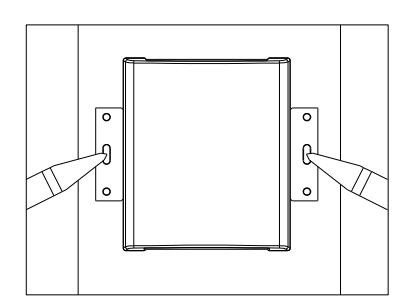

**2)** Place the main unit on the installation surface by facing the bottom of the main unit toward the installation surface, and mark the drilling spots based on the alignment holes on the slide plates.

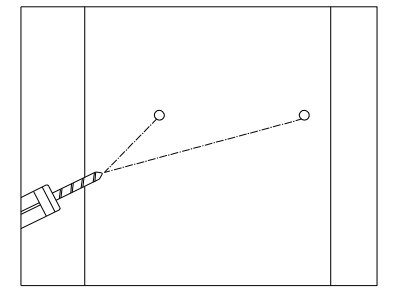

**3)** Drill the marked spots with a screw driver.

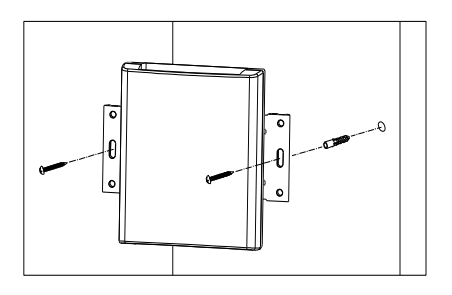

- **4)** Insert the anchor blocks to the drilled holes, and tighten them into the installation surface.
- **5)** Place the main unit in the same way as in **2**), and insert the tapping screws to be passed through the alignment holes on the main unit.

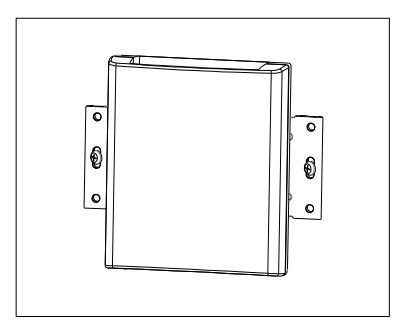

**6)** Tighten the screws into the anchor blocks to fix the main unit to the installation surface.

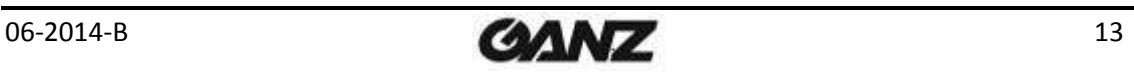

## <span id="page-13-0"></span>4.3. Setting the Image Attribute

Through the camera's webpage, users can configure image settings. The menu of image attribute is available under Video Appearance menu in Setup > Video & Audio > Camera. The following features can be adjusted: Brightness, Contrast, Saturation, Sharpness and orientation

For more detailed information, refer to the provided "**PixelPro GXi series Web Page User's Manual".**

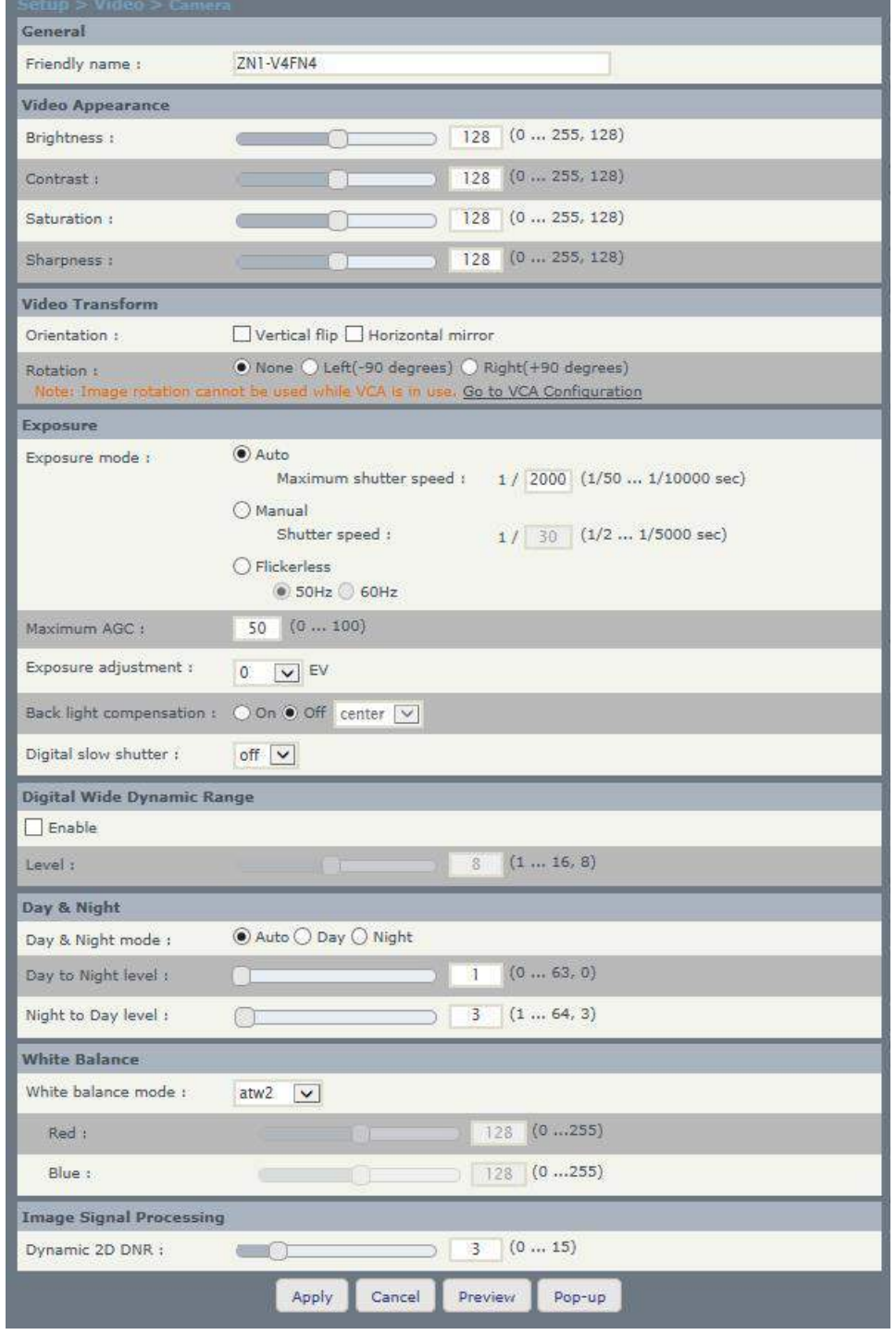

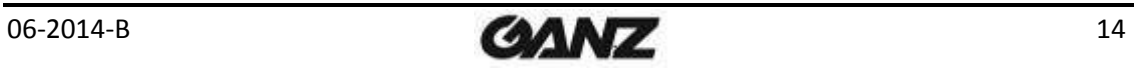

# <span id="page-14-0"></span>5. CONNECTIONS

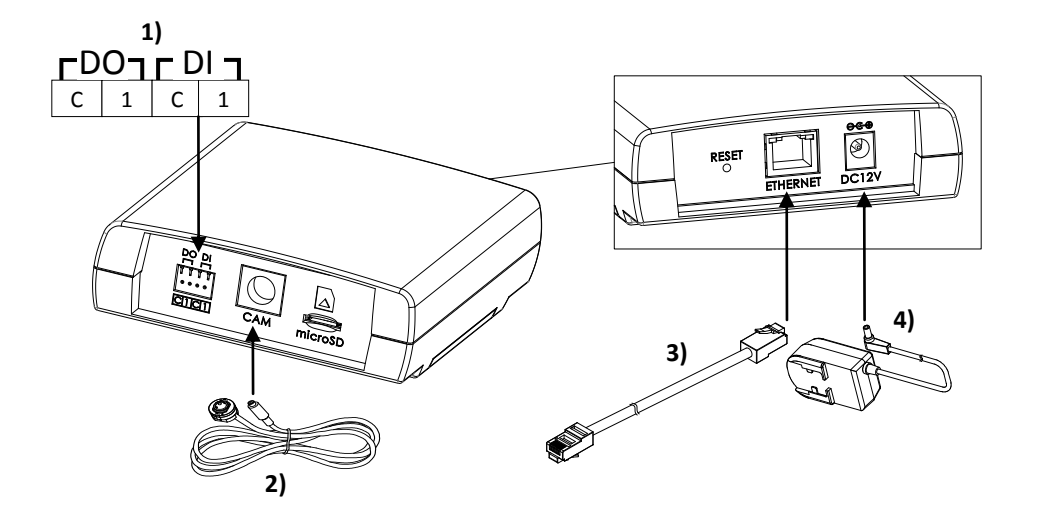

## DI/DO terminal connector

- **1)** Connect external input/output devices (e.g. alarm device) optionally if they are necessary. Refer to the reference below for the appropriate connections.
- **DO (Alarm)** For connecting an external device such as relays and LEDs. Do the electrical wiring correctly referring to the following information.

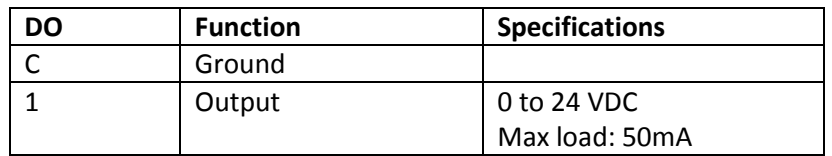

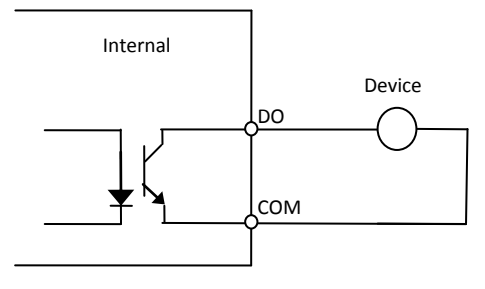

Relay Type

Then, the connected device can be activated via its webpage. Go to "*6. CONFIGURATION*" for more details for its setting.

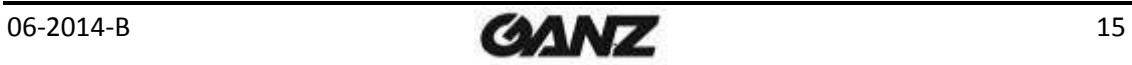

**DI (Sensor)** – For connecting a device such as a PIR and a door/window sensor. Do the electrical wiring correctly referring to the following information.

| <b>Function</b> | <b>Specifications</b> |
|-----------------|-----------------------|
| Ground          |                       |
| Input           | 0 to 5 VDC            |
|                 | Max load: 50mA        |

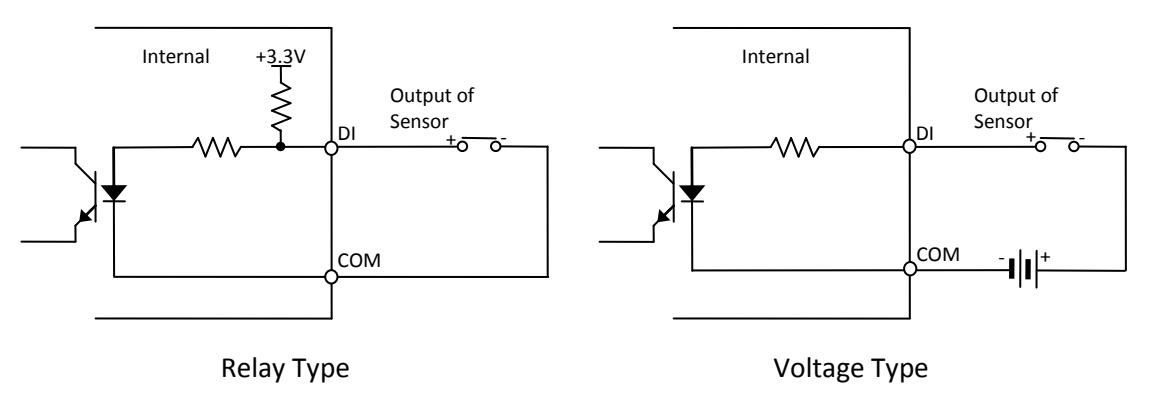

Then, the connected device can be activated via its webpage. Go to *"6. CONFIGURATION*" for more details for its setting.

## Camera connector

**2)** Connect the camera unit to the main unit by inserting the camera's DIN connector to the camera's connector on the main unit by placing the arrow mark on the camera's DIN connector upward like the image below.

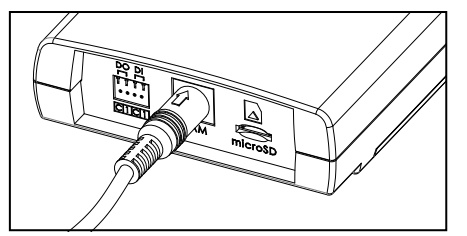

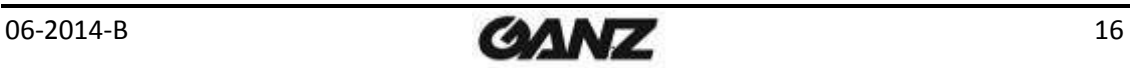

## LAN connector

**3)** Connect the main unit to the network using an Ethernet cable (RJ45). Then, install the ferrite core on the Ethernet cable. Refer to the explanations below for the ferrite core installation. In case you intend to power the device using the LAN cable, a PoE switch should be available in your network. Refer to "**Appendix (B): Power over Ethernet"** for more details.

### Use of the ferrite core

Installation of the provided ferrite core is highly recommended to reduce high frequency electrical noise level. Here below are the instructions to install the ferrite core on the Ethernet cable.

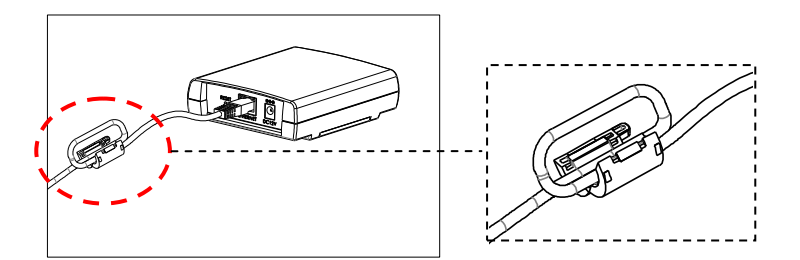

1) Open the ferrite core by lifting the clip.

2) Make one loop with the cable through the ferrite core. (See the enlarged image above.)

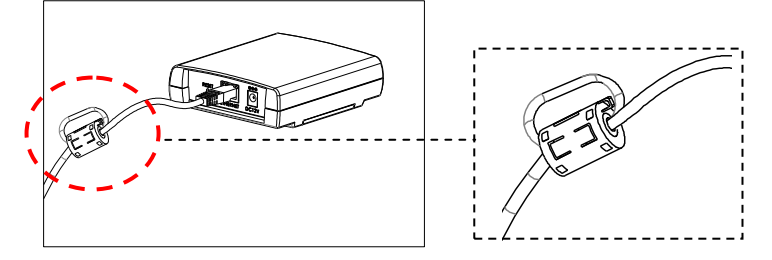

3) Close the ferrite core to hold the cable loop in the ferrite core's chamber.

## Power connector

**4)** Connect a 12VDC power adaptor to the power connector on the main unit.

If the camera is powered via PoE, a power adaptor is not necessary to be connected to the main unit.

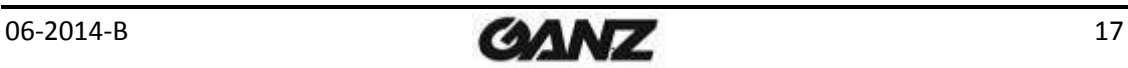

# <span id="page-17-0"></span>6. CONFIGURATION

## <span id="page-17-1"></span>6.1. Set up network environment

The default IP address of the device is 192.168.XXX.XXX. Users can identify the IP address of the device from converting the MAC address's hexadecimal numbers, which is attached to the device. Be sure that the device and PC are on a same area network before running the installation.

## IP address : **192.168.xxx.xxx** Subnet mask: **255.255.0.0**

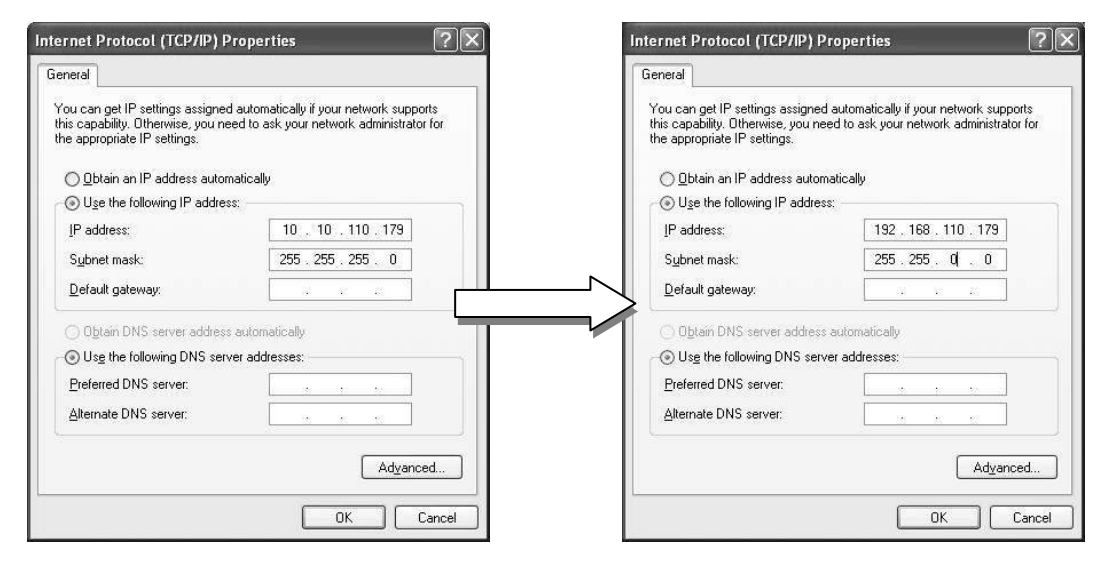

## <span id="page-17-2"></span>6.1.1. Generic IP Environment

In case of generic private network environment where IP address 192.168.XXX.XXX are used, users may view the live streaming images on a web page using the device's default IP address: Convert the device's MAC address to the IP address. Refer to the Hexadecimal-Decimal Conversion Chart at the end of the manual.

(The MAC address of the device is attached on the side or bottom of the device.)

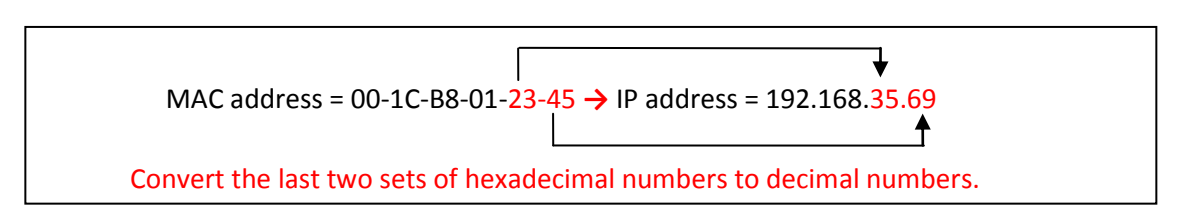

- 1. Start the Microsoft® Internet Explorer web browser and enter the address of the device.
- 2. Web streaming and device configurations are supported through ActiveX program. When the ActiveX installation window appears, authorize and install the ActiveX.

## <span id="page-18-0"></span>6.1.2. Custom IP Environment

IPAdminTool is a management tool, which automatically scans all of the network products for users to perform administrative tasks, which includes network configurations, firmware update, device reboot, and device organizations.

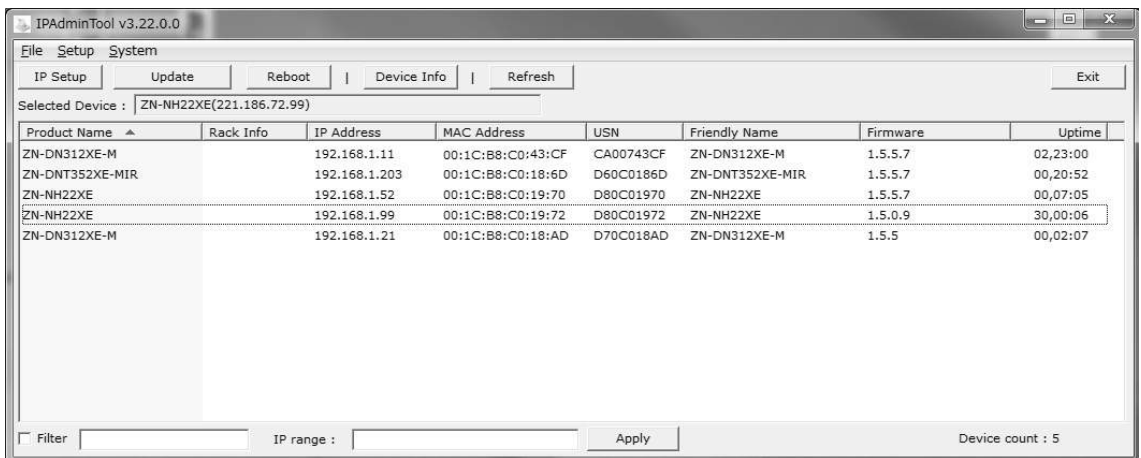

To modify the device's default IP address for customized network area;

- 1. Find the device from the IPAdminTool's list and highlight the device's name.
- 2. Right-click the mouse and select "**IP Address**"; IP Setup window appears.

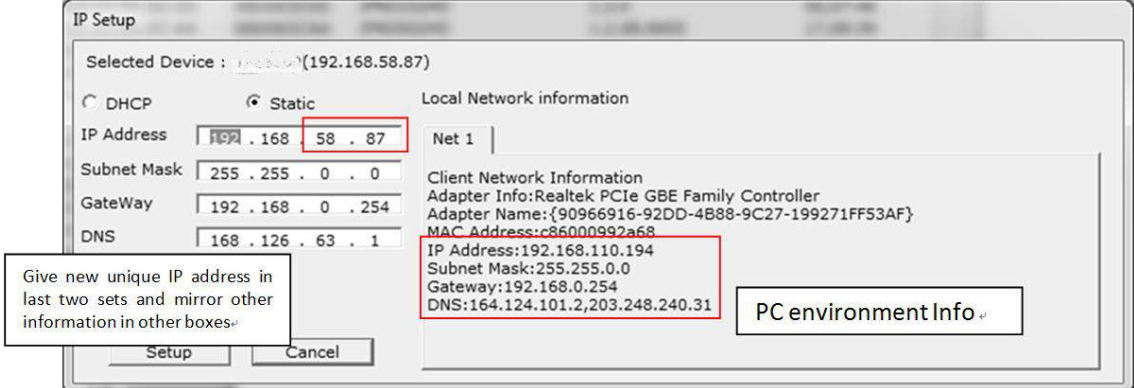

- 3. In the IP Setup's window, information under "**Local Network information**" displays the user/PC's network area information. Those information need to be incorporated to the IP Address, Subnet Mask, Gateway, and DNS boxes, except the last 2 sets of IP Address, which are to be the unique numbers for the device. Refer to the image above for the setting
- 4. Click "**Setup**" to complete the modification.

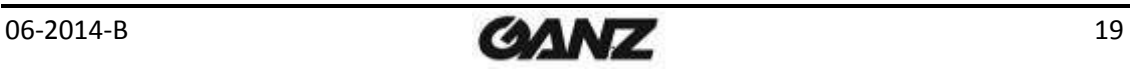

## <span id="page-19-0"></span>6.2. View video on web page

Type the proper IP address to view the live streaming images through a web browser. The default username and password is **root / pass**.

## <span id="page-19-1"></span>6.2.1. ActiveX Installation

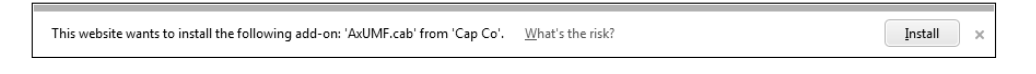

1. When the browser asks to install the AxUMF software, click "**Install**" to proceed.

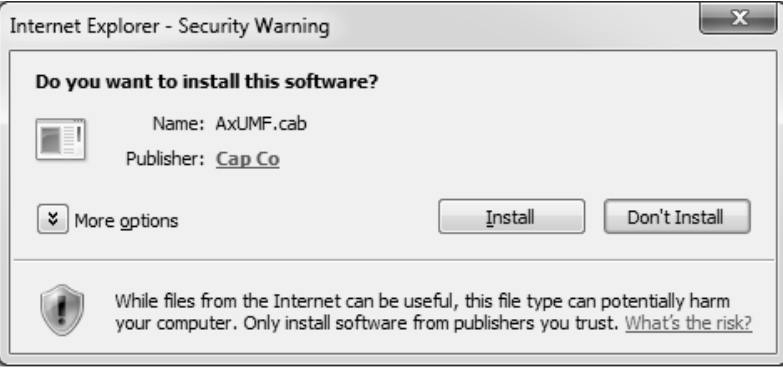

2. When Setup installation pop-up window appears, click "**Install**" to proceed with rest of installations.

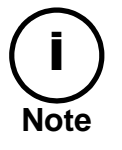

Depending on system OS and Internet Explorer version, installation experience may differ from one another. Figures described above are from Windows 7, Internet Explorer 9 environment.

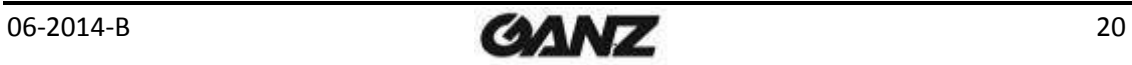

## <span id="page-20-0"></span>6.2.2. View video using IPAdmin Tool

IPAdminTool automatically searches all activated network encoders and IP cameras and shows the product name, IP address, MAC address and etc.

- 1. From the IPAdminTool's product list, select the device by highlighting it.
- 2. Right-click the mouse and select "**Web view**".

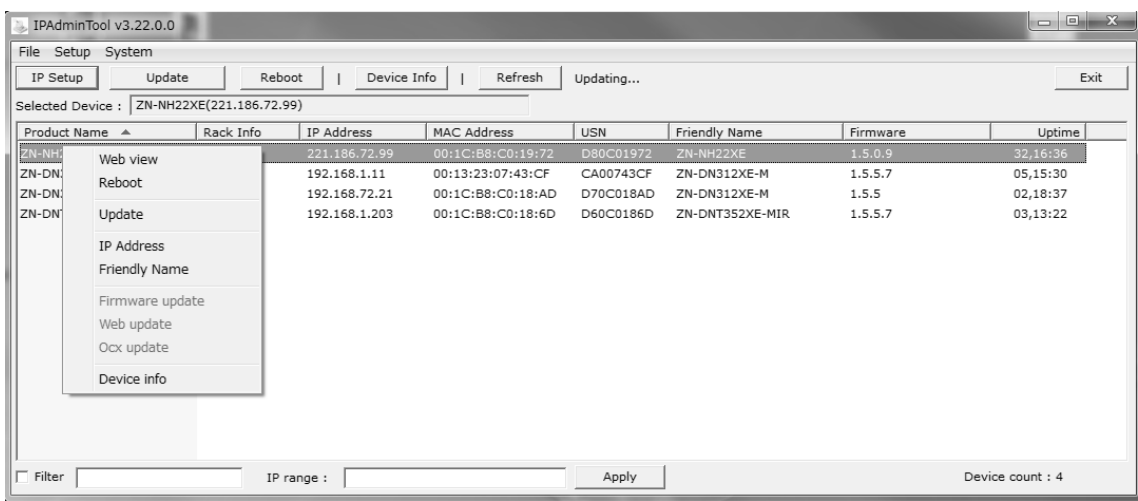

3. The system's default web browser opens the device's address.

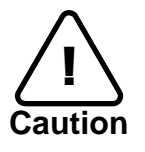

Whether directly accessing the streaming video through typing IP address on a web page or taking steps through IPAdminTool, the ActiveX is needed to be installed for the Microsoft® Internet Explorer to have the complete configuration privileges.

## <span id="page-21-0"></span>6.3. Reset

Perform the following procedures to reset your device:

- 1. Press the reset button for 2 seconds while the device is in use.
- 2. Wait for the system to reboot.

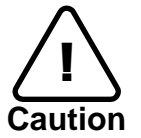

.

Please do not hold for more than 2 seconds. Otherwise, the camera may be switched to its Factory Default settings.

## <span id="page-21-1"></span>6.4. Factory Default

Resetting the device back to the factory default will initialize all parameters including the IP address back to the factory defaults. To reset back to the factory default:

- 1. Press the reset button and hold.
- 2. Release the button after 10 seconds.
- 3. Wait for the system to reboot.

The factory default settings can be inferred as follows:

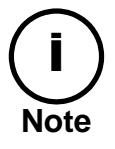

IP address: 192.168.xx.yy Network mask: 255.255.0.0 Gateway: 192.168.0.1 User ID: root Password: pass

## <span id="page-22-0"></span>6.5. Safe Mode

### **What is Safe Mode?**

Your IP camera or encoder could encounter an unexpected occasion such as broken firmware file or uncompleted loading of firmware file during system booting. To restore the device from the occasions, the device provides the emergency firmware as a factory default. Your device will get restarted with safe mode when there is any error on your booting system files.

### **Why does your IP camera or encoder boot in Safe Mode?**

Normally, the cause of 'safe mode' is classified into two types.

\* When the power supply is unplugged in the middle of system booting.

\* When the firmware files required for system booting are damaged.

**IMPORTANT:** Your device will turn into the safe mode when it fails to boot certain times.

## **How to recover your system from Safe Mode**

#### Safe Mode

Your device has entered safe mode now. Device is usually forced to safe mode when device recognizes itself not operating normally over times. In most cases, repeated unstable power connection during the boot is the main cause for safe mode. In most cases, repeated distable power connection during the boot is the main cause for sare mode.<br>If you have seen your device in safe mode for the first time, just follow the instructions below to reboot the device. 1. Click 'Start Reboot' on the current page.<br>2. Wait until the device completely reboots.(\*It may take a few seconds to several minutes.)<br>3. Refresh the webpage to check if it appears normal. If the device is not recovered after you have done the above instructions, it may indicate that settings in device may have been corrupted. Then, try the instructions as follows to reset all settings. 1. Click 'Reset All Settings' on the current page.<br>2. Wait until the device resets all settings. (\*It may take a few seconds to several minutes.)<br>3. Check if the webpage appears normal. If the device is still in safe mode after you have done the above procedure, it may indicate that there may be a corruption on the firmware of the device.<br>In this case, the device cannot be booted normally. Thus, perform the firmware update according to the instructions below. 1. Click 'Browse', and select the appropriate firmware file.<br>2. Click 'START' to restore the firmware to the device.(\*You will see the relevant messages during the firmware undate. 3. Check if the webpage appears normal. If you are still on this page even after the above procedure, your device may have encountered the worst<br>situation. Certain part of the hardware on the device may have been broken. Thus, you should contact<br>your local agenc

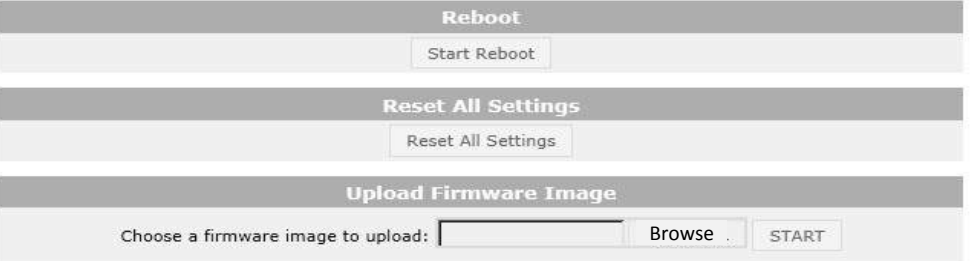

The messages above will appear on the webpage when your device has been rebooted in **'safe mode'**. Then, you should follow the instructions on the webpage according to the steps in a row.

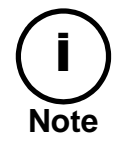

There are two types of firmware files when you receive a firmware folder from your vendor. When you need to update the firmware as the final resolution in case your device is in safe mode like above, ensure that the firmware means the firmware file for the device with the file name as  $GXi-V.1.X.X.X-<sup>2</sup>$  enc.

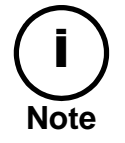

There is another method to update firmware, which is using IPAdminTool. Please refer to **'IPAdminTool User's Manual.pdf'** for the detailed procedure.

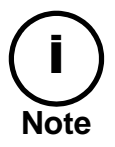

If your device is still at safe mode after trying to update firmware, please contact your local agency to get further assistance.

\* Firmware update for safe mode itself: If you want to update the firmware for safe mode, you should upload a firmware file with the following file name: GXi-SAFEMODE.~~~.enc.

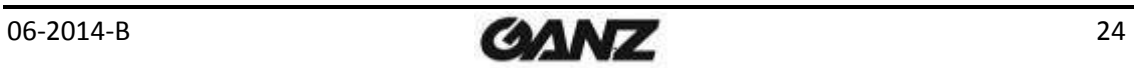

# <span id="page-24-0"></span>APPENDIX (A): SPECIFICATIONS

## <span id="page-24-1"></span>**Summary**

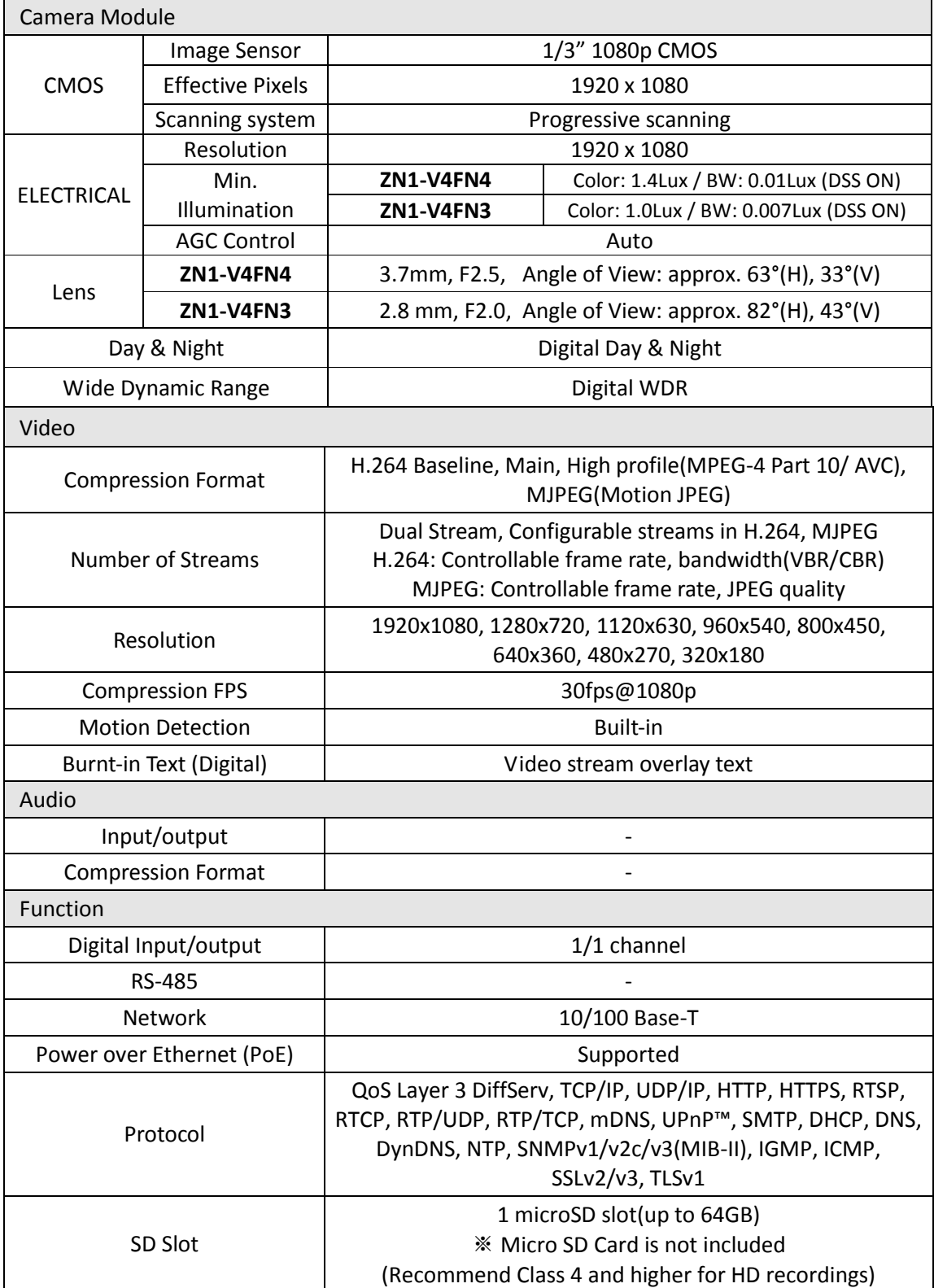

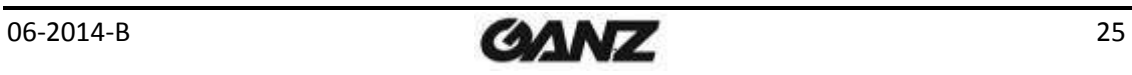

## <span id="page-25-0"></span>Electrical Characteristics

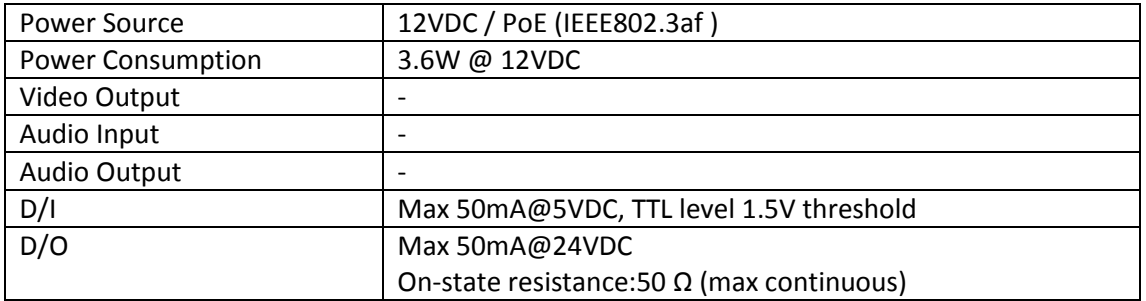

## <span id="page-25-1"></span>Environment Condition

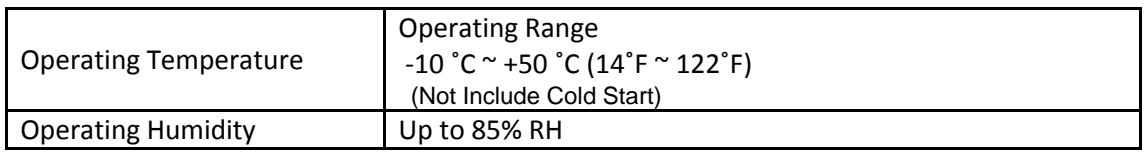

## <span id="page-25-2"></span>Mechanical Condition

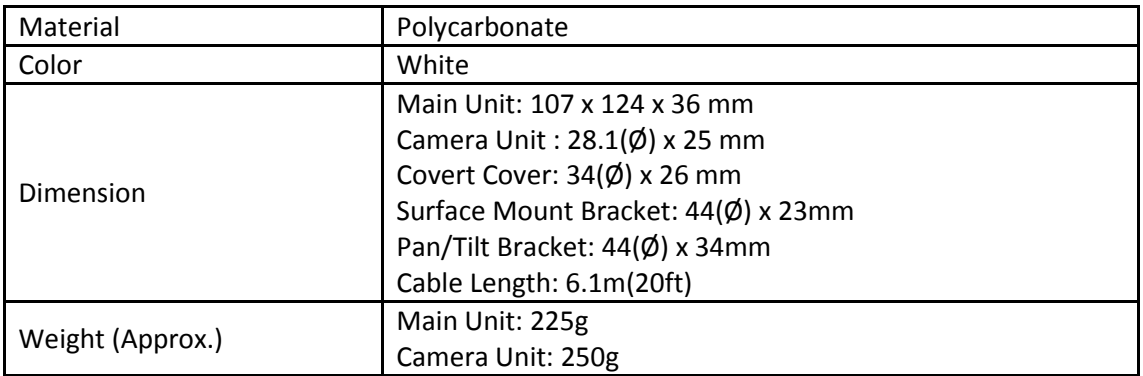

\* The specifications and/or appearance of the product may change without a prior notice.

# <span id="page-26-0"></span>APPENDIX (B): POWER OVER ETHERNET

The Power over Ethernet (PoE) is designed to extract power from a conventional twisted pair Category 5 Ethernet cable, conforming to the IEEE 802.3af Power-over-Ethernet (PoE) standard. The IEEE 802.3af allows for two power options for Category 5 cables.

The IEEE 802.3af-2003 standard allows up to 15.4 W of power to device. However, 12.95W is the available power, as some power gets lost in the cable.

The updated IEEE 802.3at-2009 (PoE+) standard allows up to 25.5W (Max 34.2 W) of power to device. PoE has advantages over conventional power in such places where AC powers cannot be reached or is expensive to wire.

## <span id="page-26-1"></span>Power Comparison

The PoE Property supported by the device is 802.3af.

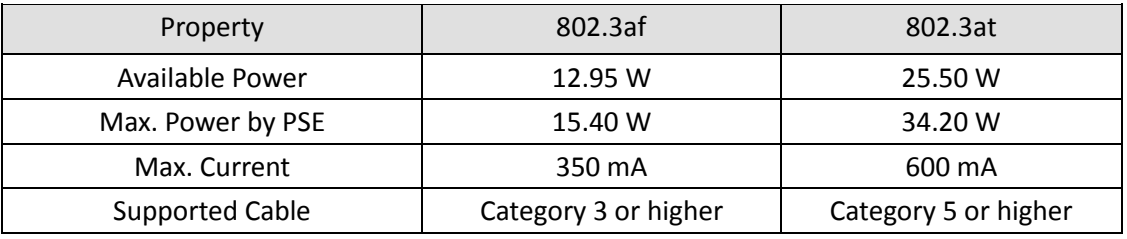

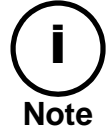

For proper activation of PoE, the Category 5 cable must be shorter than 100m and conform the PoE standard.

## **With non-Power Sourcing Equipment (non-PSE)**

When it is connected with non PSE, the power adaptor should be connected.

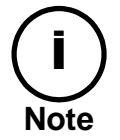

## **With power adaptor**

Connecting both PSE and power adaptor does not do any harm to the product. Disconnecting PSE or power adaptor from device does not reboot the device as long as either one is connected to the device.

# <span id="page-27-0"></span>APPENDIX (C): DIMENSIONS

## [ Main Unit ]

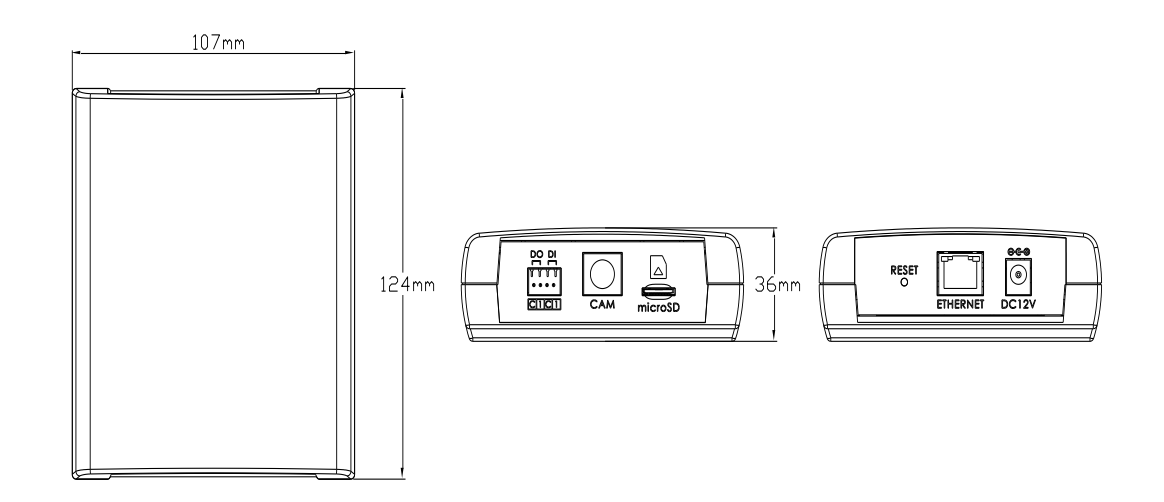

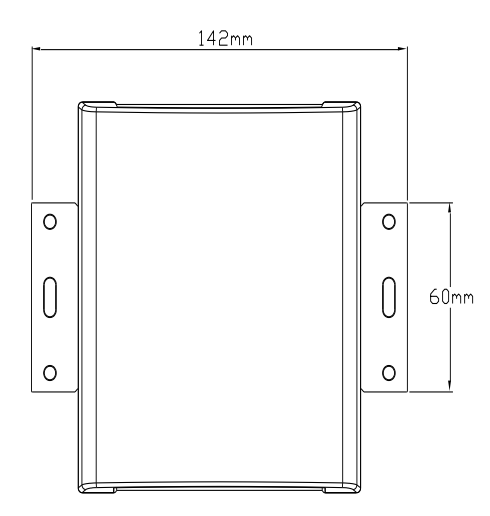

(Unit: mm)

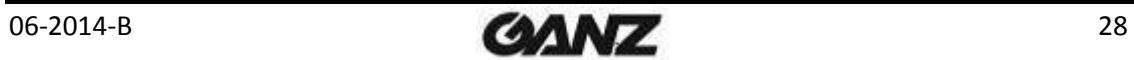

## [ Camera Unit ]

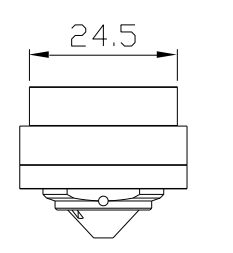

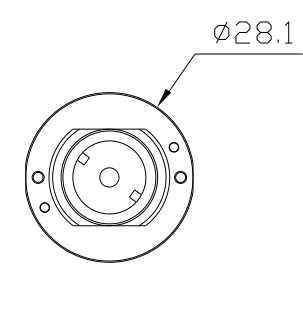

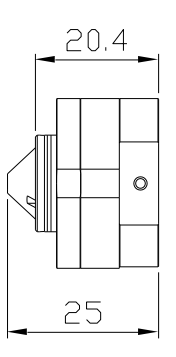

(Unit: mm)

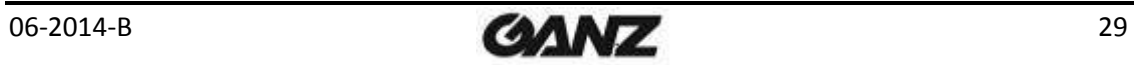

**Covert Cover**

## [ Bracket ]

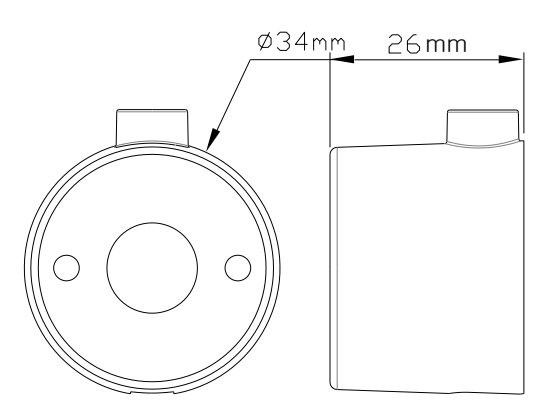

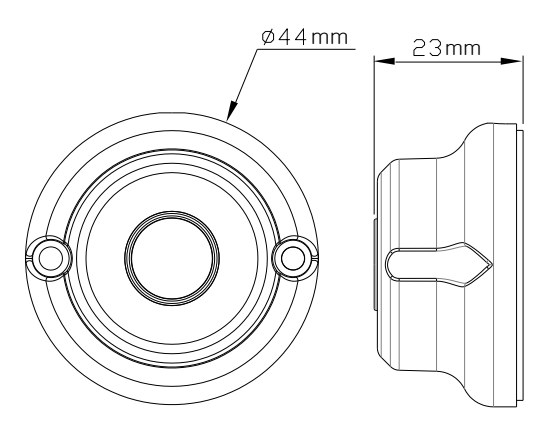

**Surface Mount Bracket**

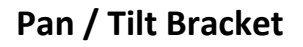

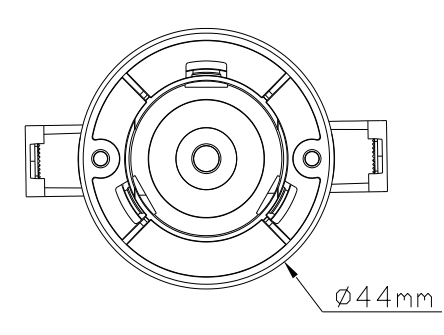

62.2mm

 $\mathsf{H}$ 

ᅱ

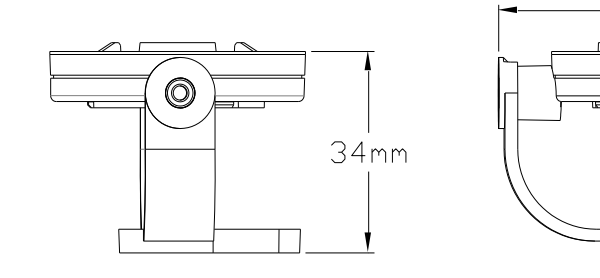

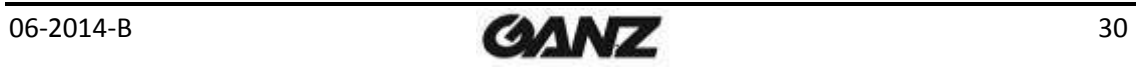

# <span id="page-30-0"></span>APPENDIX (D): HEXADECIMAL-DECIMAL CONVERSION TABLE

Refer to the following table when converting the MAC address of the device to the IP address.

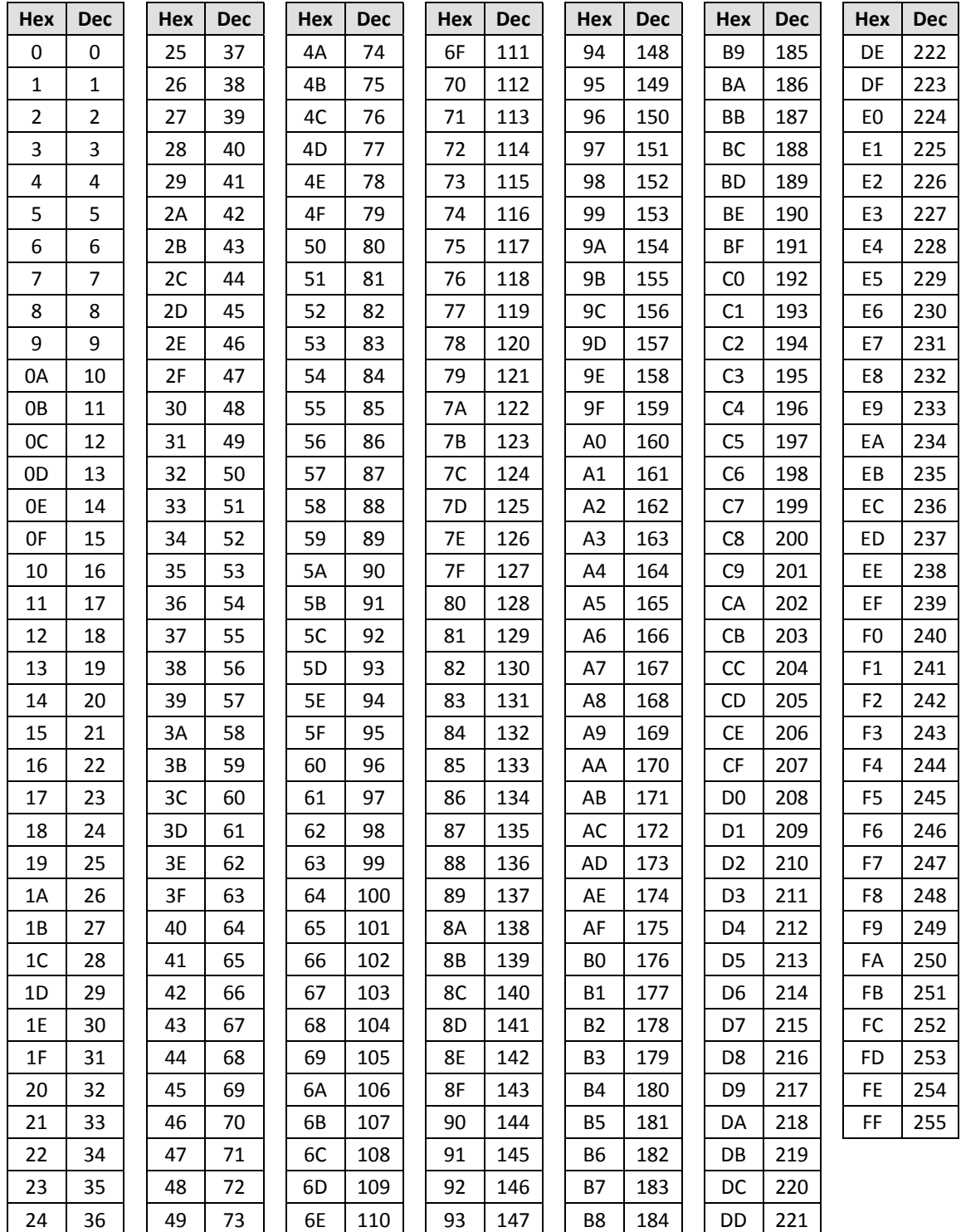

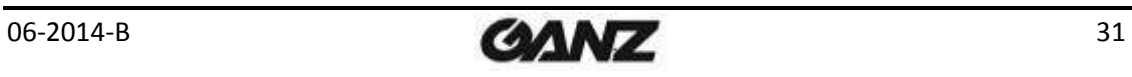

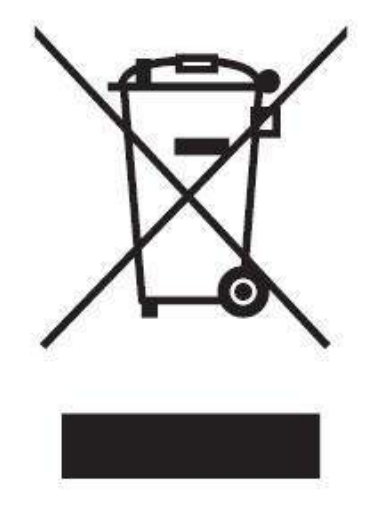

## **English** Disposal of your old appliance

- 1. When this crossed-out wheeled bin symbol is attached to a product it means the product is covered by the European Directive 2002/96/ FC.
- 2. All electrical and electronic products should be disposed of separately from the municipal waste stream via designated collection facilities appointed by the government or the local authorities.
- 3. The correct disposal of your old appliance will help prevent potential negative consequences for the environment and human health.
- 4. For more detailed information about disposal of your old appliance, please contact your city office, waste disposal service or the shop where you purchased the product.

## **Français/French** Élimination de votre ancien appareil

- 1. Ce symbole, représentant une poubelle sur roulettes barrée d'une croix, signifie que le produit est couvert par la directive européenne 2002/96/EC
- 2. Tous les produits électriques et électroniques doivent être éliminés séparément de la chaîne de collecte municipale des ordures, par l' intermédiaire des installations de collecte prescrites et désignées par le gouvernement ou les autorités locales.
- 3. Une élimination conforme aux instructions aidera à réduire les conséquences négatives et risques éventuels pour l'environnement et la santé humaine.
- 4. Pour plus d'informations concernant l'élimination de votre ancien appareil, veuillez contacter votre mairie, le service des ordures ménagères ou encore le magasin où vous avez acheté ce produit.

## Deutsch/German Entsorgung von Altgeräten

- 1. Wenn dieses Symbol eines durchgestrichenen Abfalleimers auf einem Produkt angebracht ist, unterliegt dieses Produkt der europäischen Richtlinie 2002/96/EC.
- 2. Alle Elektro- und Elektronik-Altgeräte müssen getrennt vom Hausmüll über die dafür staatlich vorgesehenen Stellen entsorgt werden.
- 3. Mit der ordnungsgemäßen Entsorgung des alten Geräts vermeiden Sie Umweltschäden und eine Gefährdung der persönlichen Gesundheit.
- 4. Weitere Informationen zur Entsorgung des alten Geräts erhalten Sie bei der Stadtverwaltung, beim Entsorgungsamt oder in dem Geschäft, wo Sie das Produkt erworben haben.

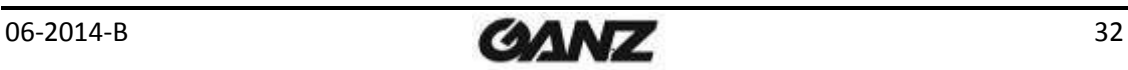

## Italiano/Italian **RAEE: SMALTIMENTO DELLE VOSTRE VECCHIE APPARECCHIATURE**

- 1. Quando il simbolo del "Cassonetto Barrato" è apposto su un prodotto, significa che lo stesso può ricadere nei termini previsti dalla Direttiva Europea nr. 2002/96/EC in funzione dell'attuazione definita dalla Legislazione dei singoli stati membri dell'Unione Europea.
- 2. Tutti i prodotti elettrici ed elettronici dovrebbero essere smaltiti separatamente dai rifiuti municipali, tramite appositi contenitori, approvati dall'Amministrazione Comunale o dalle Autorità Locali.
- 3. Il corretto smaltimento delle vostre vecchie apparecchiature, contribuirà a prevenire possibili consequenze di impatto negativo sull' ambiente e per la salute dell'uomo.
- 4. Per maggiori informazioni circa lo smaltimento delle vostre vecchie apparecchiature, siete pregati di contattare l'ufficio municipale della vostra città, il servizio di smaltimento rifiuti o il punto vendita nel quale avete acquistato il prodotto.

## Polski/Polish Utylizacja starych urządzeń

- 1. Kiedy do produktu dołączony jest niniejszy przekreślony symbol kołowego pojemnika na śmieci, oznacza to, że produkt jest objęty europejską dyrektywą 2002/96/EC.
- 2. Wszystkie elektryczne i elektroniczne produkty powinny być utylizowane niezależnie od odpadów miejskich, z wykorzystaniem przeznaczonych do tego miejsc składowania wskazanych przez rząd lub miejscowe władze.
- 3. Właściwy sposób utylizacji starego urządzenia pomoże zapobiec potencjalnie negatywnemu wpływowi na zdrowie i środowisko.
- 4. Aby uzyskać więcej informacji o sposobach utylizacji starych urządzeń, należy skontaktować się z władzami lokalnymi, przedsiębiorstwem zajmującym się utylizacją odpadów lub sklepem, w którym produkt został kupiony.

## Português/Portuguese Eliminação do seu antigo aparelho

- 1. Quando este símbolo de latão cruzado estiver afixado a um produto, significa que o produto é abrangido pela Directiva Europeia 2002/96/ EC.
- 2. Todos os produtos eléctricos e electrónicos devem ser eliminados separadamente da coleta de lixo municipal através de pontos de recolha designados, facilitados pelo governo ou autoridades locais.
- 3. A eliminação correcta do seu aparelho antigo ajuda a evitar potenciais consequências negativas para o ambiente e para a saúde humana
- 4. Para obter informaçõs mais detalhadas acerca da eliminação do seu aparelho antigo, contacte as autoridades locais, um serviço de eliminação de resíduos ou a loja onde comprou o produto.

## Español/Spanish Cómo deshacerse de aparatos eléctricos y electrónicos viejos

- 1. Si en un producto aparece el símbolo de un contenedor de basura tachado, significa que éste se acoge a la Directiva 2002/96/EC.
- 2. Todos los aparatos eléctricos o electrónicos se deben desechar de forma distinta del servicio municipal de recogida de basura, a través de puntos de recogida designados por el gobierno o las autoridades locales.
- 3. La correcta recogida y tratamiento de los dispositivos inservibles contribuye a evitar riesgos potenciales para el medio ambiente y la salud pública.
- 4. Para obtener más información sobre cómo deshacerse de sus aparatos eléctricos y electrónicos viejos, póngase en contacto con su ayuntamiento, el servicio de recogida de basuras o el establecimiento donde adquirió el producto.

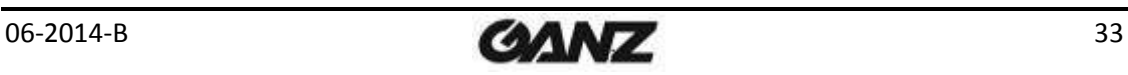

#### **America**

**CBC (AMERICA) CORP.** New York<br>55 Mail Drive,<br>Commack, NY 11725, U.S.A. http://www.computarganz.com

#### **Europe**

http://www.cbc-europe.com

CBC (Poland) Sp.z o.o. Warszawa Ul.Krasinskiego 41 A<br>01-755 Warszawa http://www.cbcpoland.pl

CBC (AMERICA) CORP. Los Angeles Division<br>21241 South Western Avenue, Suite 160<br>Torrance, CA 90501, U.S.A. http://www.computarganz.com

CBC EUROPE GmbH UK Branch **London**<br>
7/8, Garrick Industrial Centre,<br>
Irving Way, London NW9 6AQ,U.K. http://www.cbceurope.com

CBC Co., Ltd. MOSCOW REP OFFICE **Moscow** The SO3B, Entrance#3, Building 1,<br>Office 503B, Entrance#3, Building 1,<br>World Trade Center, 12 Krasnopresnenskaya nab., Moscow, 123610. RUSSIA http://www.cbc.ru

CBC (EUROPE) S.r.l. Milan<br>Via E. Majorana, 2 20834-Nova Milanese(MB), ITALY http://www.cbceurope.it/cctv

#### China

**CBC(Beijing) Trading CO., LTD.** CBC(beljing) Trading CO.,LTD.<br>Beljing<br>Room B905-A, Tian Yuan Gang Center,<br>No.C2 Dong San Huan Bei-Lu,<br>Chaoyang District,<br>Beljing, CHINA<br>http://www.cbc-china.cn/ http://www.cbc-china.cn/

CBC (H.K.) CO., LTD. CBC (H.K.) CO., LTD.<br>Hong Kong<br>Unit 2101, 21/F., Tower 6,<br>China Hong Kong City, 33 Canton Road,<br>Tsim Sha Tsui, Kowloon, Hong Kong, CHINA http://www.cbc-china.cn/

#### CBC (SHANGHAI) Trading CO., Ltd. Shanghai Sriarigriai<br>Room 1801, GIFC, No.1438 HongQiao Road, Changning<br>District, Shanghai,CHINA http://www.cbc-china.cn/

CBC (GUANGZHOU) Trading CO., Ltd. Guangzhou Guarigzriou<br>Room 1207, CITIC Praza, No.233 Tian He North<br>Road, Guangzhou City, Guangdong Province, CHINA http://www.cbc-china.cn/

#### Asia

CBC. S PTE LTD. Singapore 15 Jalan Kilang Barat, #04-03<br>Frontech Centre, SINGAPORE 159357 http://www.cbcsingapore.com/

PT. CBC PRIMA Jakarta MidPlaza II Building.12th Floor. Midi Tazam Bunding, 12th 11661,<br>Jl.Jend.Sudirman Kav. 10-11<br>Jakarta Pusat, 10220, INDONESIA

**CBC** GROUP

www.cbc.co.jp www.ganz-global.com

**CBC (Thailand) Co., Ltd.**<br>Bangkok **Darighton:**<br>23rd Floor, ITF Tower 2, 140/53-55<br>Silom Road, Suriyawongse,<br>Bangrak, Bangkok 10500<br>THAILAND http://www.cbcthailand.com/

T-CBC (TAIWAN) CO., Ltd. Taiwan<br>Taiwan<br>Room D, 10th Floor, No.365 Fushing N. Rd., Taipei, 10543, TAIWAN, R. O. C. http://www.t-cbc.com.tw/

CBC Corporation (India) Private Limited Mumbai Tharnsun<br>2F B Wing, Marwah Centre,<br>Krishanlal Marwah Marg,<br>Andheri East, Mumbai 400 072, INDIA

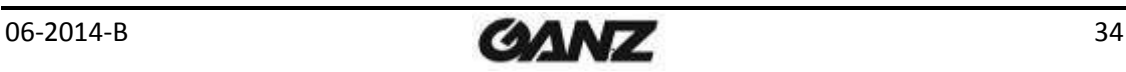

# <span id="page-34-0"></span>REVISION HISTORY

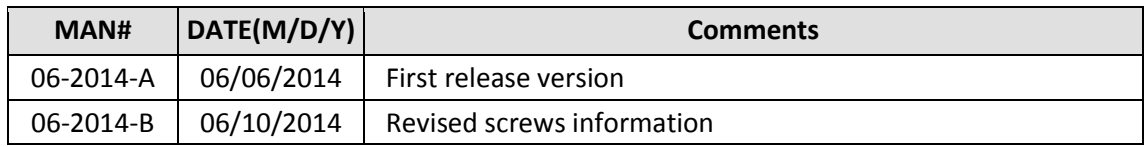

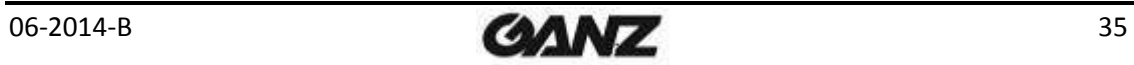